# Verschieben von RASCAL und VoIP-Server vom Co-Resident-CRS-Server auf einen dedizierten Server

### Inhalt

**[Einführung](#page-0-0)** [Voraussetzungen](#page-0-1) [Anforderungen](#page-0-2) [Verwendete Komponenten](#page-0-3) [Konventionen](#page-1-0) [Dedizierter RASCAL- und VoIP-Server](#page-1-1) [Zugehörige Informationen](#page-3-0)

## <span id="page-0-0"></span>**Einführung**

In diesem Dokument wird beschrieben, wie der Cisco Desktop RASCAL- und VoIP-Server von einem Co-Resident-Server für Cisco Customer Response Solutions (CRS) auf einen dedizierten Cisco Desktop RASCAL- und VoIP Monitor-Server in einer Cisco IP Contact Center (IPCC) Express-Umgebung verlagert wird.

In diesem Dokument wird davon ausgegangen, dass der Cisco CRS-Server und die Cisco Desktop Product Suite gleichzeitig vorhanden sind.

### <span id="page-0-1"></span>Voraussetzungen

#### <span id="page-0-2"></span>Anforderungen

Die Leser dieses Dokuments sollten folgende Themen kennen:

- Cisco CallManager
- Cisco CRS
- Cisco Desktop-Produktsuite

#### <span id="page-0-3"></span>Verwendete Komponenten

Die Informationen in diesem Dokument basieren auf den folgenden Software- und Hardwareversionen:

- Cisco CallManager Version 3.x
- Cisco CRS Version 3.x

Die Informationen in diesem Dokument wurden von den Geräten in einer bestimmten Laborumgebung erstellt. Alle in diesem Dokument verwendeten Geräte haben mit einer leeren (Standard-)Konfiguration begonnen. Wenn Ihr Netzwerk in Betrieb ist, stellen Sie sicher, dass Sie die potenziellen Auswirkungen eines Befehls verstehen.

#### <span id="page-1-0"></span>Konventionen

Weitere Informationen zu Dokumentkonventionen finden Sie in den [Cisco Technical Tips](//www.cisco.com/en/US/tech/tk801/tk36/technologies_tech_note09186a0080121ac5.shtml) [Conventions](//www.cisco.com/en/US/tech/tk801/tk36/technologies_tech_note09186a0080121ac5.shtml) (Technische Tipps zu Konventionen von Cisco).

### <span id="page-1-1"></span>Dedizierter RASCAL- und VoIP-Server

Wenn Sie Cisco CRS Enhanced verwenden, besteht eine Option darin, einen dedizierten Server einzurichten, der Aufzeichnungen, Sprachüberwachung und die Verwaltung von Statistiken zur integrierten Anrufverteilung (Integrated Call Distribution, ICD) übernimmt. Ein dedizierter Server kann CPU-Ressourcen auf dem CRS-Server sparen, da der CRS-Server diese Funktionen nicht verarbeiten muss. Bevor Sie diese Änderungen implementieren, lesen Sie Anhang A unter [Erste](//www.cisco.com/univercd/cc/td/doc/product/voice/sw_ap_to/apps_3_1/english/admn_app/get_str/gs1.pdf) [Schritte mit Cisco Customer Response Applications.](//www.cisco.com/univercd/cc/td/doc/product/voice/sw_ap_to/apps_3_1/english/admn_app/get_str/gs1.pdf)

Gehen Sie wie folgt vor, um RASCAL und den VoIP-Server von einem gleichzeitig vorhandenen CRS-Server zu einem dedizierten RASCAL- und VoIP-Server zu verschieben:

- Erstellen Sie im Stammverzeichnis des neuen dedizierten RASCAL/VoIP Monitor-Servers 1. einen Ordner.
- 2. Kopieren Sie die ursprüngliche Lizenzdatei auf dem CRS-Server in den Ordner.
- 3. Führen Sie die CRS-Installation auf dem dedizierten RASCAL- und VoIP-Monitor-Server aus.
- Wenn das Fenster Component Distribution (Komponentenverteilung für Cisco Customer 4. Response-Anwendungen) angezeigt wird, wählen Sie VoIP Monitor Server und ICD Recording Server aus.Hinweis: Wählen Sie keine anderen Komponenten aus.
- Fahren Sie die Cisco Desktop RASCAL- und VoIP-Serverdienste auf dem CRS-Server 5.herunter.Hinweis: Sie können den VoIP Monitor-Serverdienst auf dem CRS-Server ausführen lassen.Abbildung 1: Services

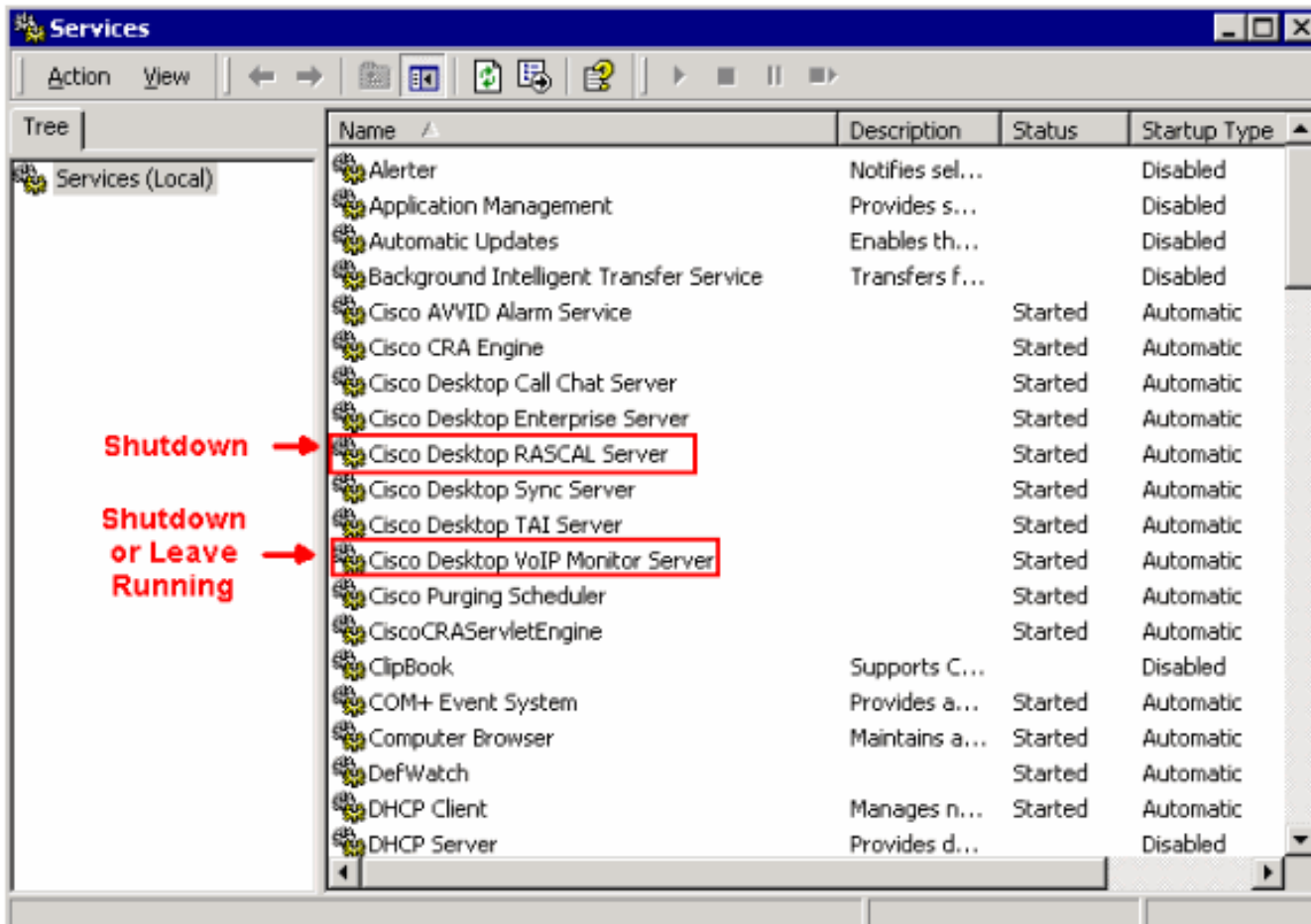

6. Führen Sie den Cisco Desktop Administrator auf dem neuen dedizierten Cisco Desktop RASCAL- und VoIP Monitor-Server aus, um den Standard-VoIP Monitor-Server festzulegen.Wenn Ihr System nur über einen VoIP Monitor-Server verfügt, ist es nicht erforderlich, einen Standard-Überwachungsserver einzurichten oder jedes Gerät manuell einem einzelnen Monitor zuzuweisen. Der VoIP Monitor-Server geht davon aus, dass jedes Gerät ihm als einziger verfügbarer Überwachungsserver zugewiesen ist. Wählen Sie einen Standard-Überwachungsserver aus, um zu verhindern, dass Geräte einem Überwachungsserver nicht mehr zugewiesen werden. Dies kann auftreten, wenn mehr als ein VoIP Monitor-Server im System vorhanden ist.Hinweis: Änderungen, die im VoIP Monitor-Fenster vorgenommen werden, treten sofort in Kraft. Weitere Informationen finden Sie im Abschnitt 2, Unternehmensdaten, im [Cisco Desktop Administrator User](//www.cisco.com/en/US/docs/voice_ip_comm/cust_contact/contact_center/crs/express_3_1/user/cad/cad450.pdf) [Guide](//www.cisco.com/en/US/docs/voice_ip_comm/cust_contact/contact_center/crs/express_3_1/user/cad/cad450.pdf).Abbildung 2: Cisco Desktop Administrator - Neuer dedizierter VoIP Monitor Server

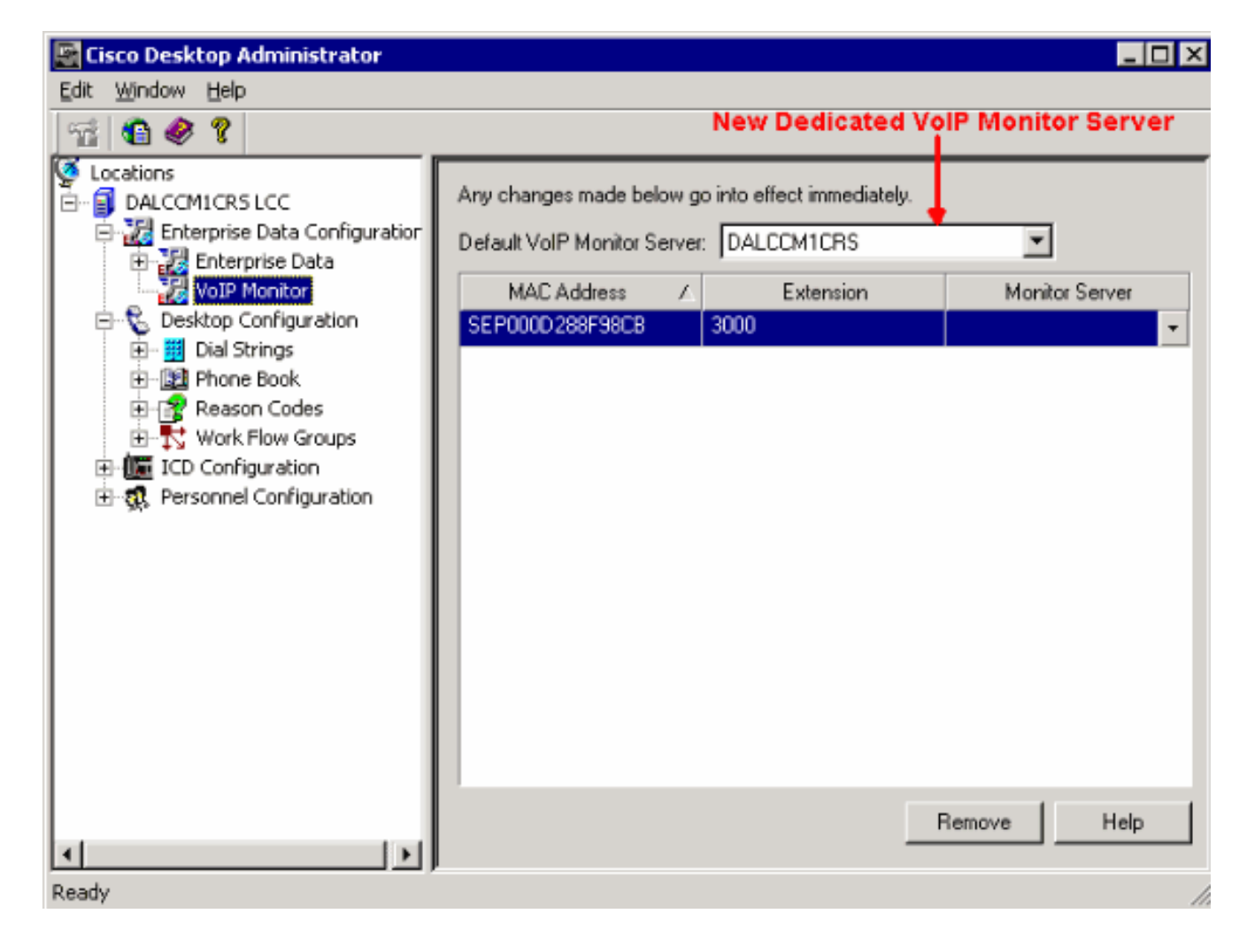

## <span id="page-3-0"></span>Zugehörige Informationen

- [Erste Schritte mit Cisco Customer Response-Anwendungen](//www.cisco.com/univercd/cc/td/doc/product/voice/sw_ap_to/apps_3_1/english/admn_app/get_str/gs1.pdf?referring_site=bodynav)
- [Cisco Desktop-Administratorhandbuch](//www.cisco.com/en/US/docs/voice_ip_comm/cust_contact/contact_center/crs/express_3_1/user/cad/cad450.pdf?referring_site=bodynav)
- [Technischer Support und Dokumentation Cisco Systems](//www.cisco.com/cisco/web/support/index.html?referring_site=bodynav)